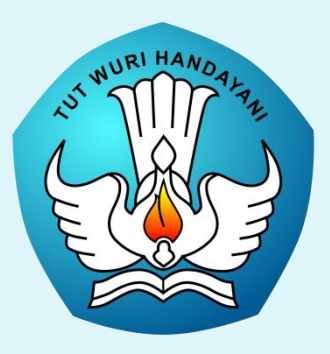

Petunjuk Teknis

#### **APLIKASIPRA KONDISI/ PEMBEKALAN AWAL PLPG SERTIFIKASI GURU DALAMJABATAN2017**

Jakarta, 15-17 Juni2017

Direktorat Jenderal Guru dan Tenaga Kependidikan(GTK) Kementerian Pendidikan dan Kebudayaan Republik Indonesia 2016

## *Pendahuluan*

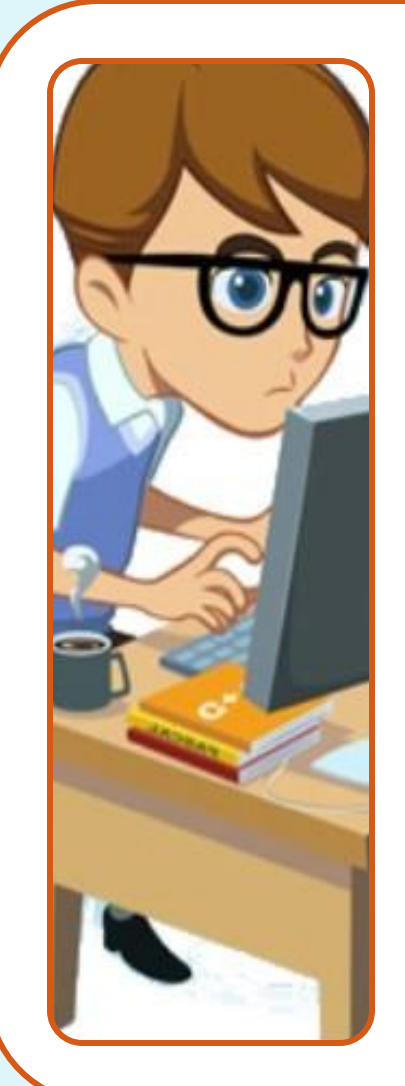

Pra kondisi PLPG atau pembekalan awal PLPG merupakan rangkaian kegiatan yang harus diikuti oleh seluruhpeserta PLPG 2017.

Pembekalan awal PLPG dilaksanakan dengan tujuan agar para guru lebih siap dalam mengikutiPLPG. Di pembekalan awal PLPG, peserta mempelajari 2 sumber belajar yaitu: sumber belajar pedagogik & sumber belajar bidang studi.

Pembekalan awal PLPG dilaksanakan selama 3 bulan, di mana setiap peserta mempunyai kewajiban untuk membuat laporan kemajuan sebanyak 4 kali.

Nilai akhir pembekalan awal PLPG merupakan akumulasi dari 30% skor proses, 30% skor laporan, dan 40% skor presentasi laporan.

Setiap rombel pembekalan awal PLPG, rata-rata terdiri dari 10 orang peserta, dan setiap rombel difasilitasi oleh 1 orang mentor.

Untuk bahan ajar guru diwajibkan mengunduh di [http://sertifikasiguru.id.](http://sertifikasiguru.id/)

Pembekalan awal PLPG dilaksanakan secara daring (*online*) pada alamat [https://ksg.kemdikbud.go.id/pembekalan.](https://ksg.kemdikbud.go.id/pembekalan)

Menu pada aplikasi, terdiri dari 3 (tiga) bagian yaitu: 1) Menu untuk Mentor; 2) Menu untuk Guru; dan 3) Menu untuk Admin ASG LPTK

*Panduan untukMentor*

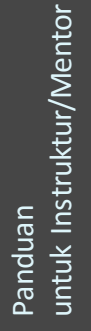

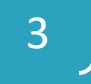

Setiap mentor memiliki *username* dan *password* untuk login ke sistem.

*Username dan password* telah ditentukan sebelumnya (*digenerate*) oleh Admin ASG LPTK

## *Login*

- 1. [https://k](https:///)sg.kemdikbud.go.id/pembekalan
- 2. Klik Masuk
- 3. Isikan *username* dan *password*
- 4. Klik Login

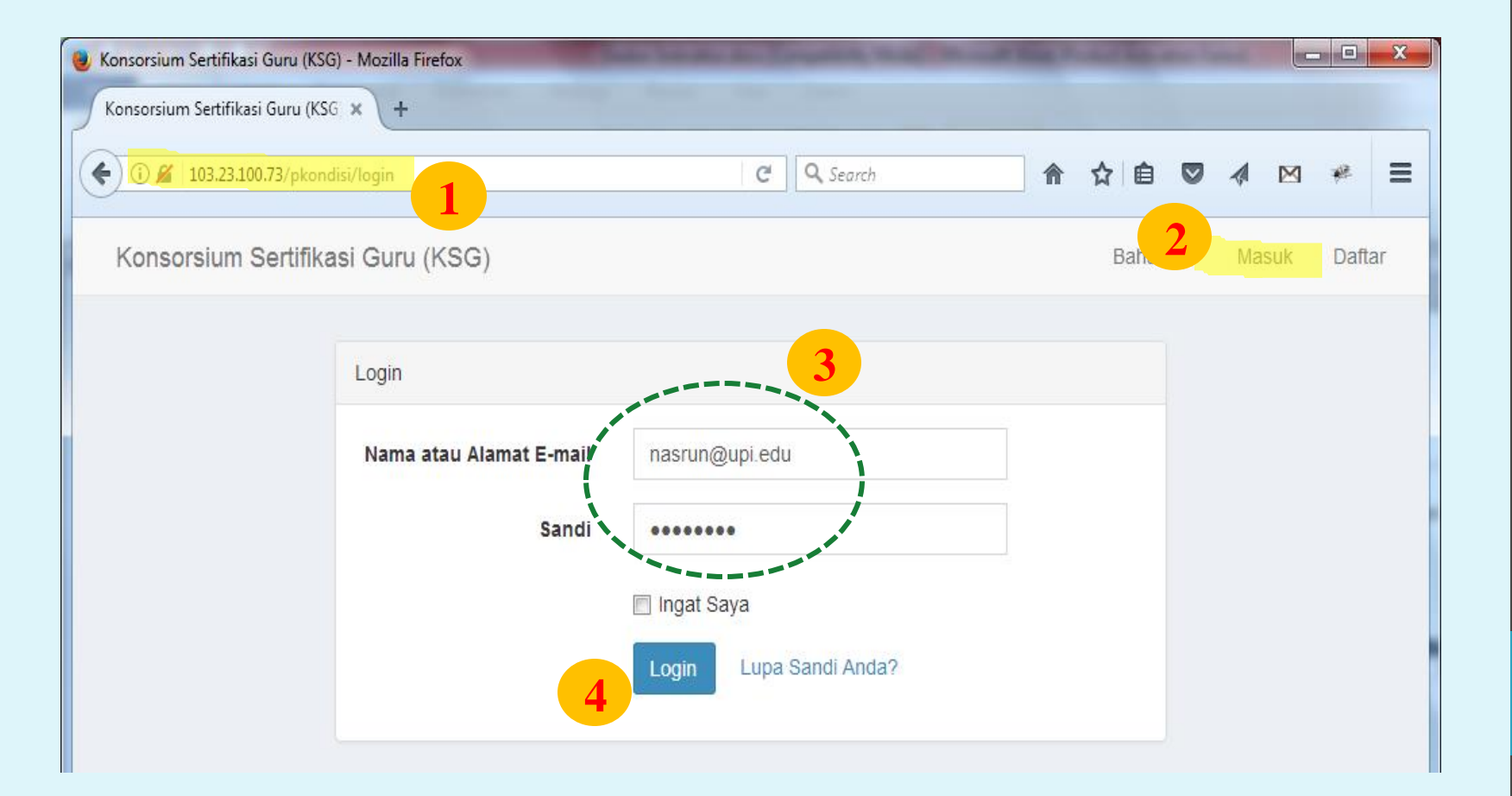

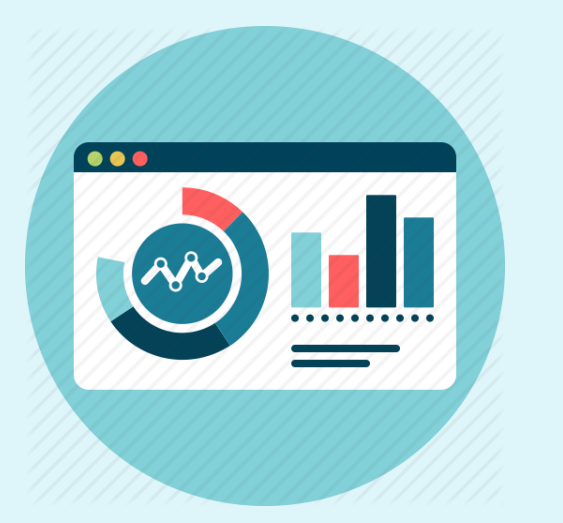

**Dashboard**, menampilkan data/profile mentor dan daftar peserta setiap kelas/rombel.

Daftar nama rombel, daftar peserta setiap rombel, dan mentor yang bertugas di setiap rombel telah diploting sebelumnya oleh Admin ASG LPTK

# *Dashboard* 1. Identitas Instruktur/Mentor

- 
- 2. Daftar peserta di setiap rombel
- 3. Masuk ke kelas untuk proses mentoring

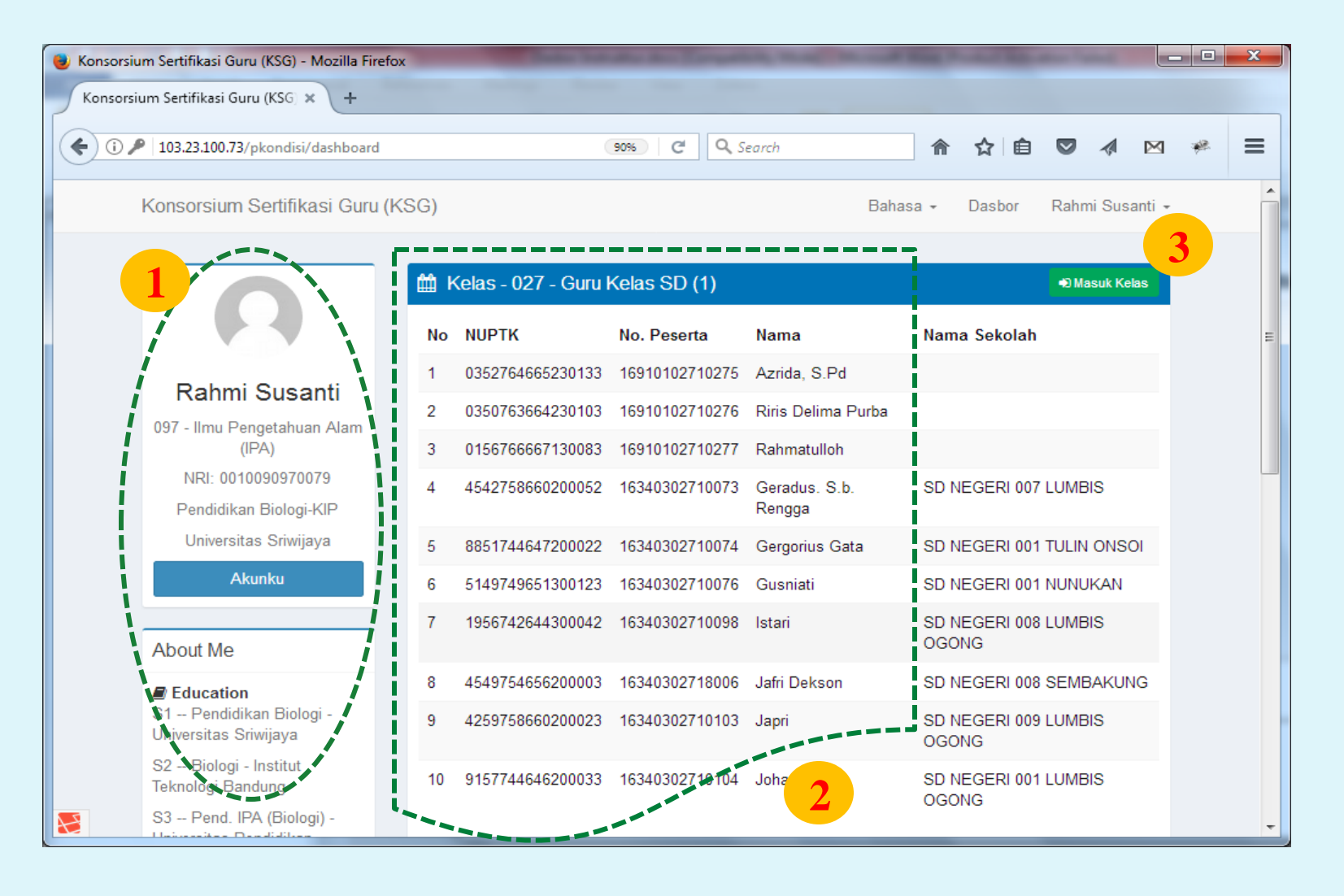

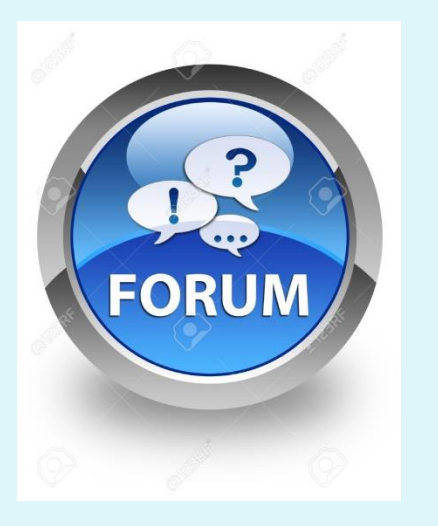

**FORUM**, adalah sarana diskusi antara mentor dan peserta yang tergabung di suatu kelas.

Setiap peserta harus aktif berdiskusi di dalam forum di bawah bimbingan seorang mentor.

# *Forum di kelas* 1. Menu Forum dan Laporan Kemajuan

- 
- 2. Komentar Instruktur
- 3. Komentar dari salah seorang peserta
- 4. Tempat Instruktur/mentor menulis komentar

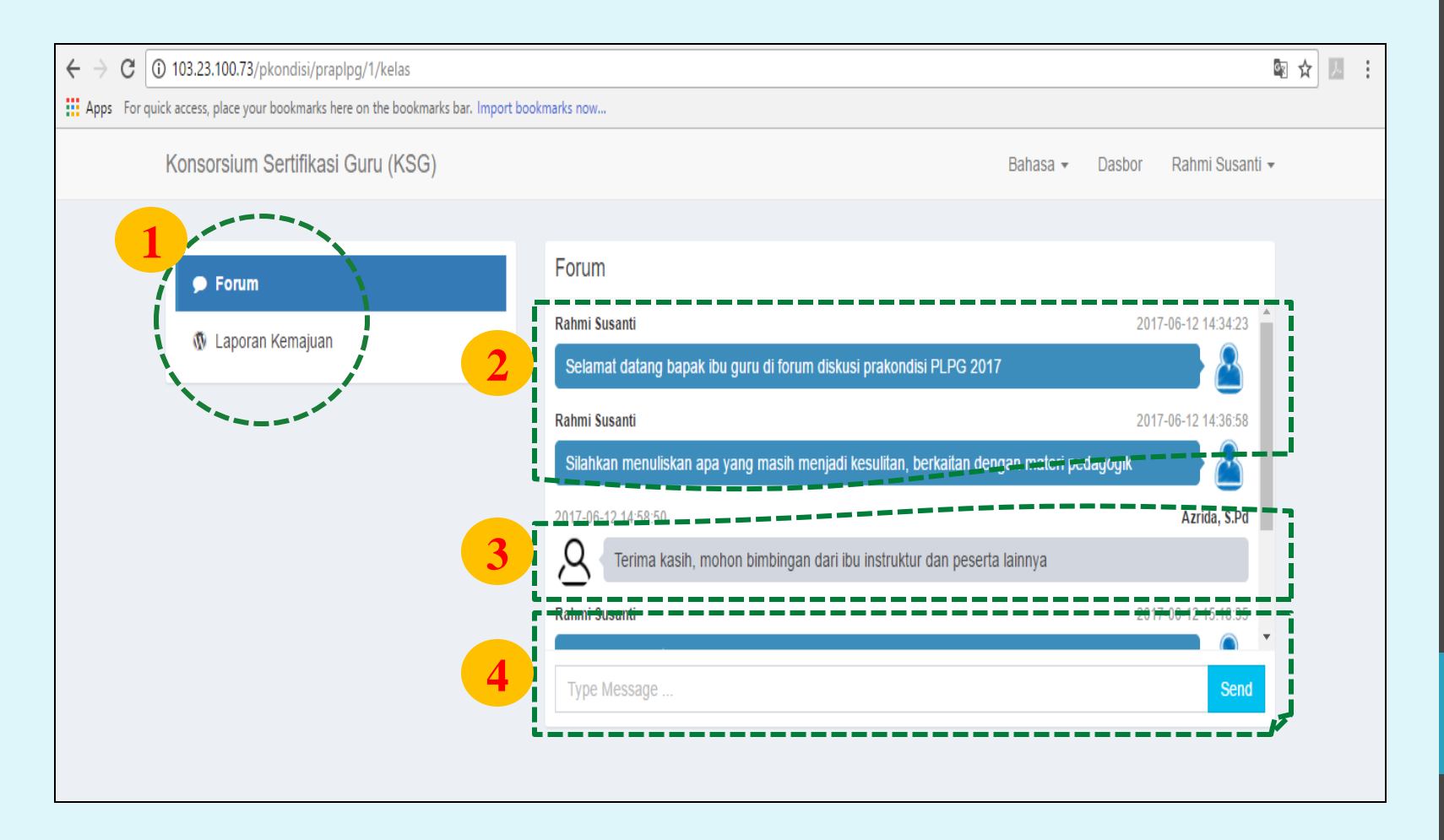

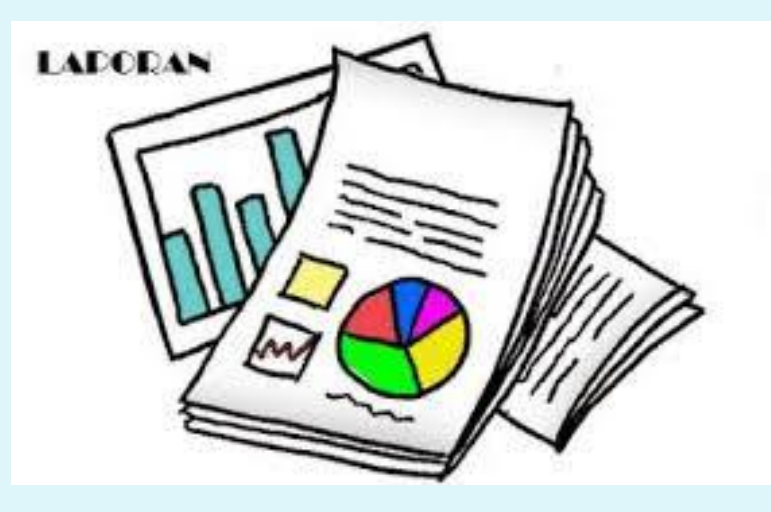

### **Laporan Kemajuan**, Setiap peserta wajib

mengumpulkan (mengunggah) 4 laporan hasil dari studi mandiri yang dilaksanakan; 1 laporan untuk materi pedagogik, dan 3 laporan untuk materi bidang studi. Batas pengumpulan laporan ditentukan oleh mentor. Laporan ini harus dinilai oleh mentor sebagai bagian dari penilaian PLPG.

## *Laporan Kemajuan*

- 1. Menu Laporan Kemajuan
- 2. Jadwal pelaporan ditentukan mentor
- 3. Petunjuk pembuatan laporan

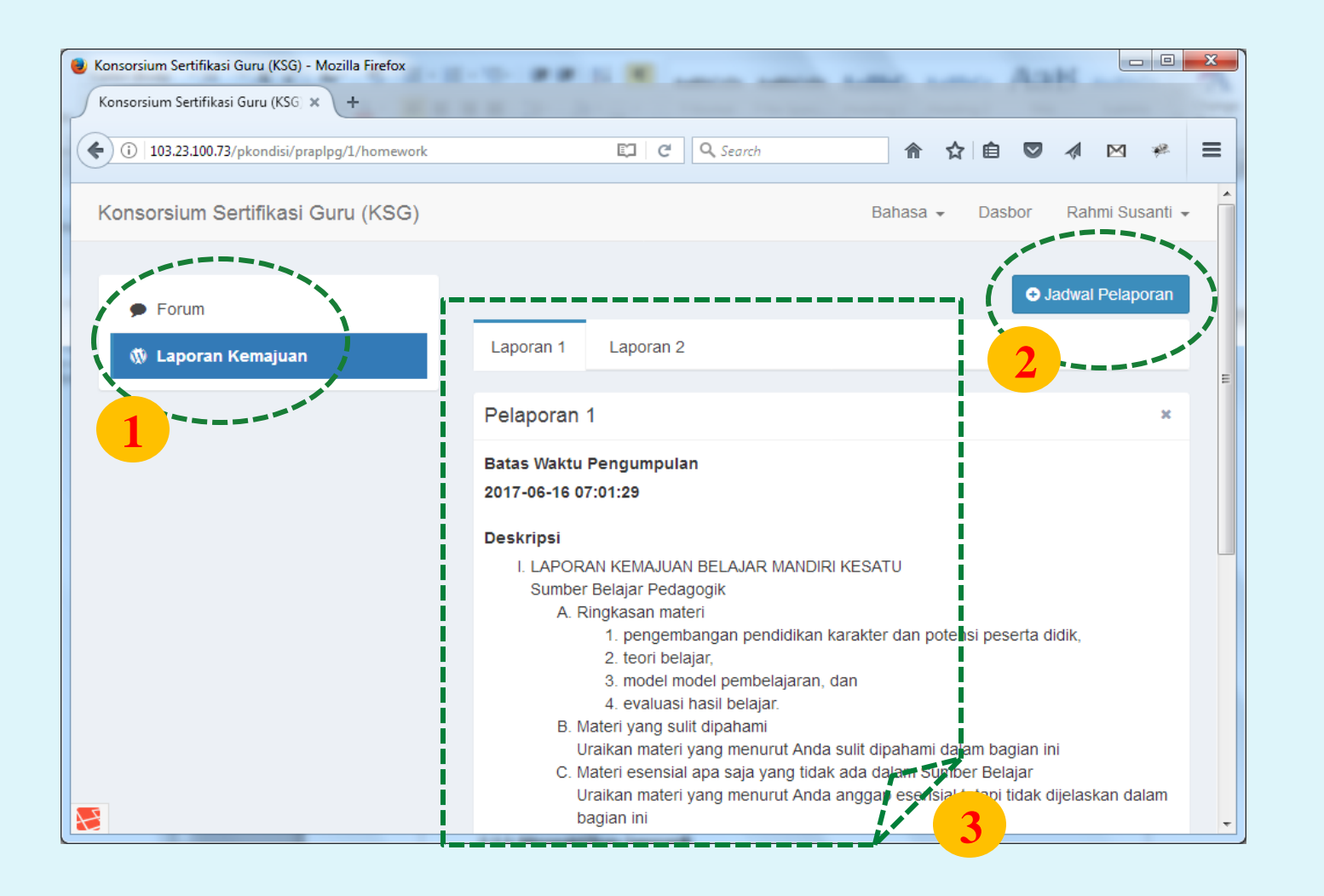

## *Mengaktifkan Laporan*

- 1. Klik Laporan Kemajuan
- 2. Menentukan Laporan (I, II, III, IV)
- 3. Menentukan batas akhir pengumpulan laporan
- 4. Memilih referensi yang relevan

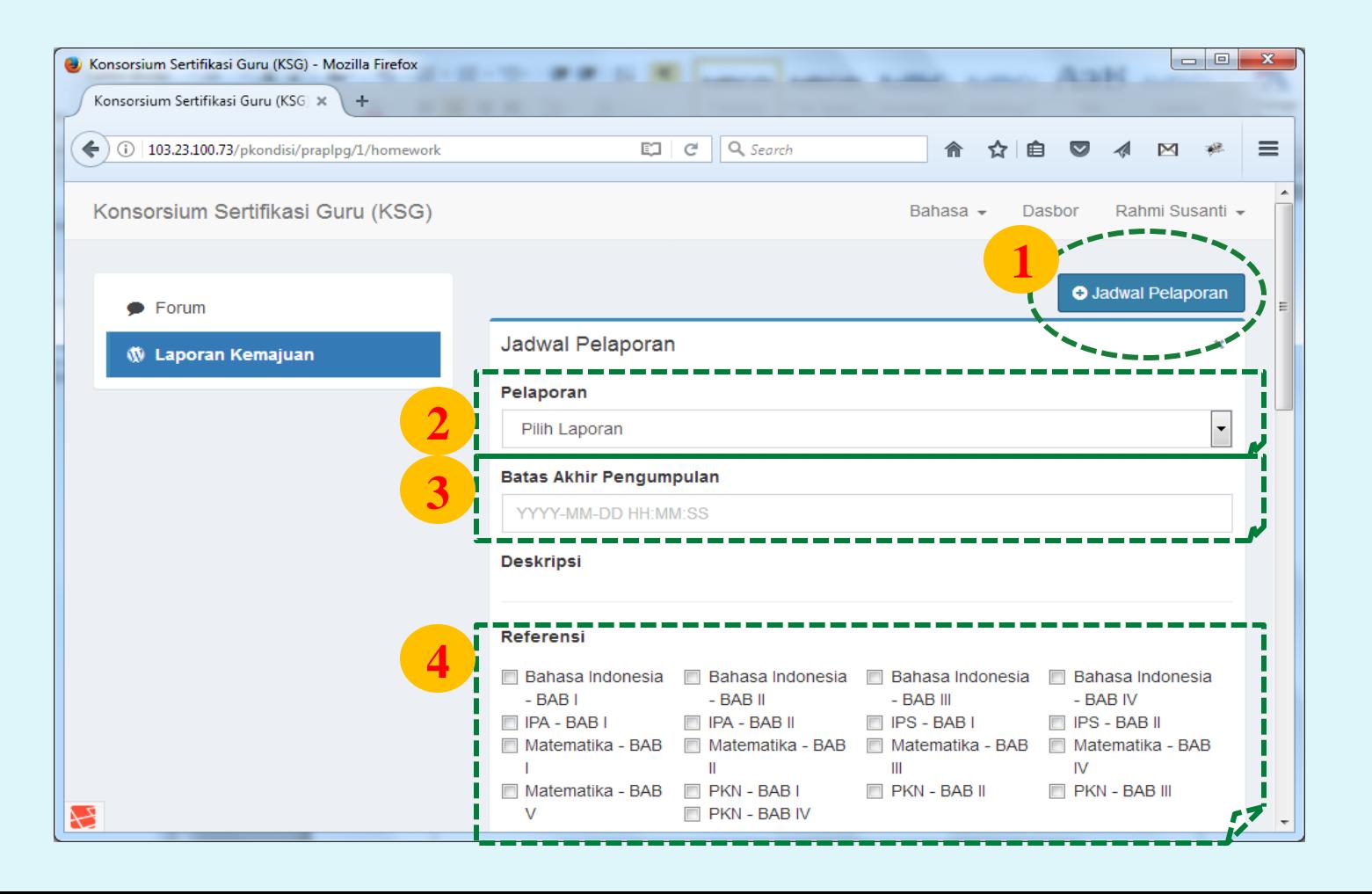

## *Lampiran referensi*

*1. Lampiran referensi merupakan materi belajar tambahan yang telah dipersiapkan mentor. Mentor dapat mengunggah materi tersebut dengan mengklik attachment di menu referensi.*

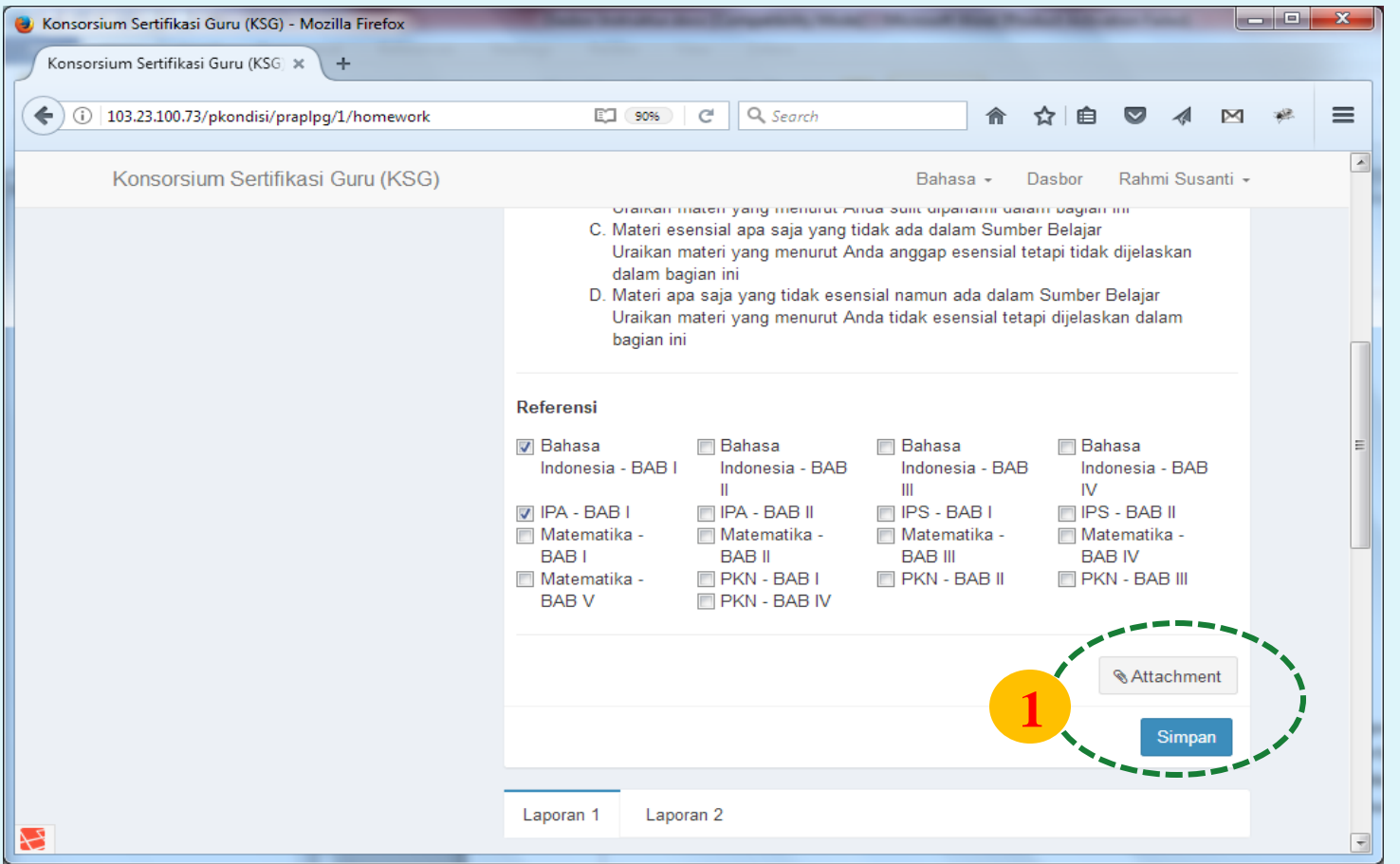

## *Mengunduh dan menilai laporan*

*Laporan guru yang sudah diunggah dapat diunduh oleh mentor. Selanjutnya dibaca dan diberi skor penilaian.* 

- 1. Tempat mengunduh laporan guru
- 2. Tempat memberikan skor penilaian laporan guru

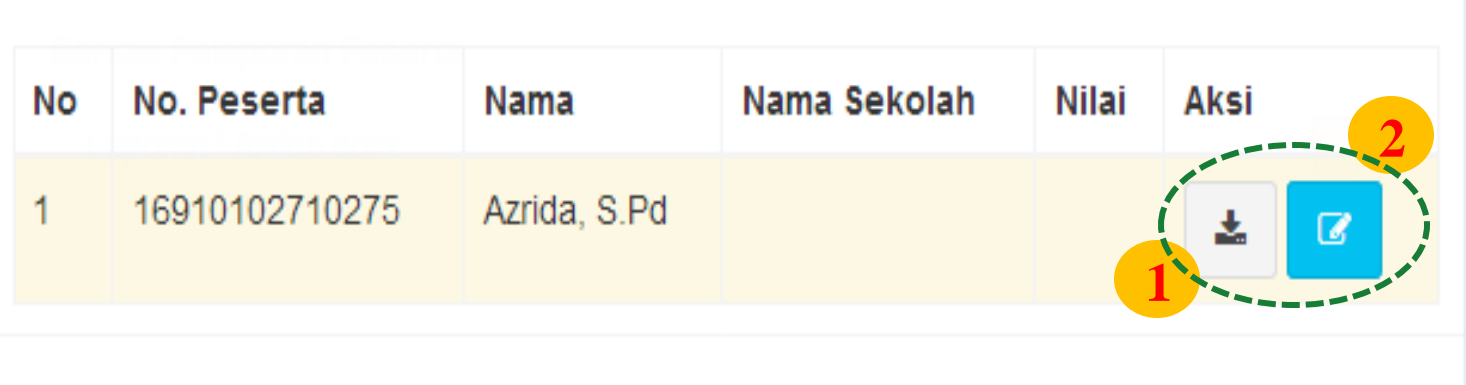

## *Pemberian nilai dan komentar mentor*

- 1. Setelah laporan dibaca, mentor mengisi nilai pada kolom yang telah ditentukan.
- 2. Mentor memberikan komentar terhadap laporan guru

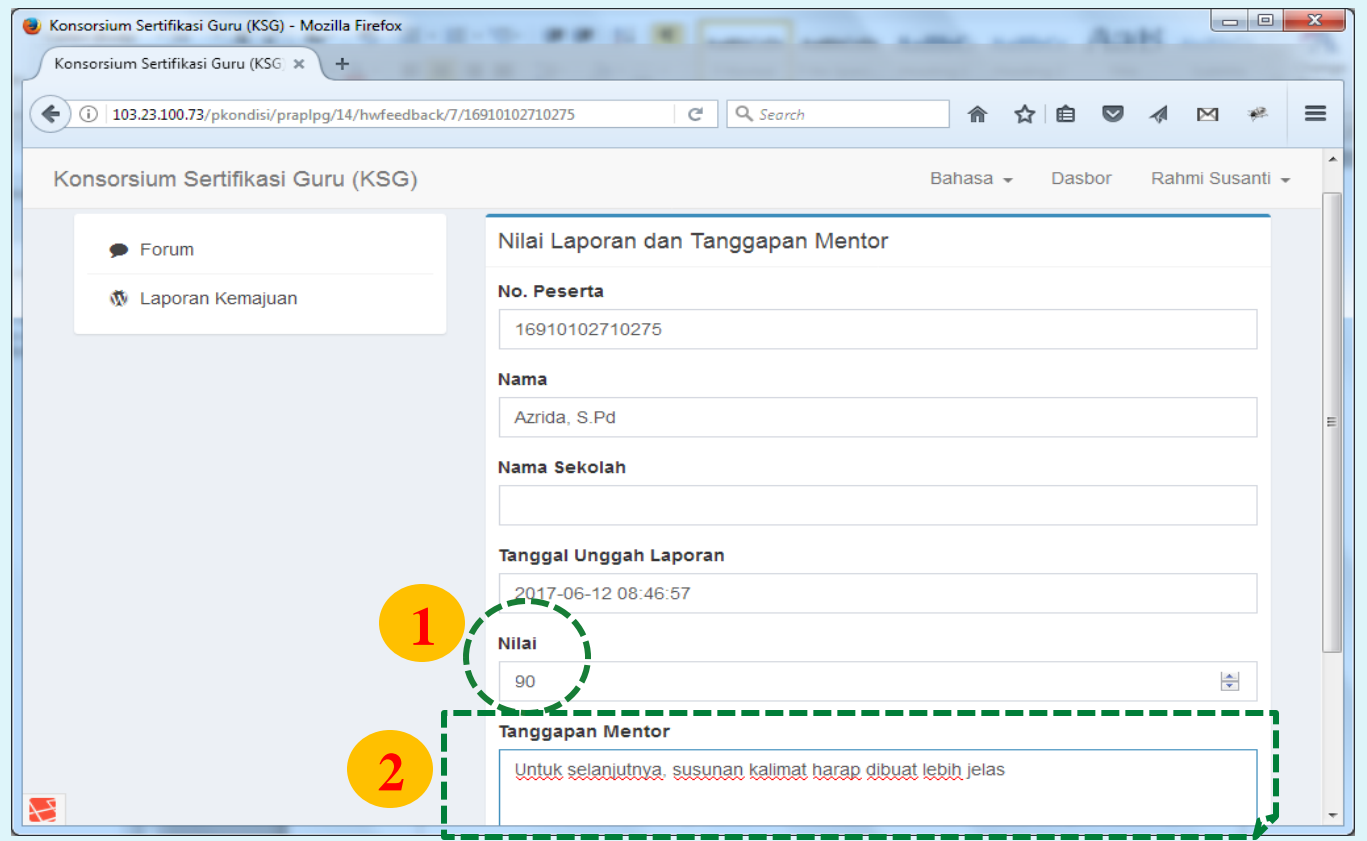

## *Akun Mentor*

- **1. Profile** menampilkan nama, email, dan waktu terakhir menggunakan sistem.
- **2. Perbarui informasi** untuk mengedit profile.
- **3. Ubah sandi** untuk mengganti password.

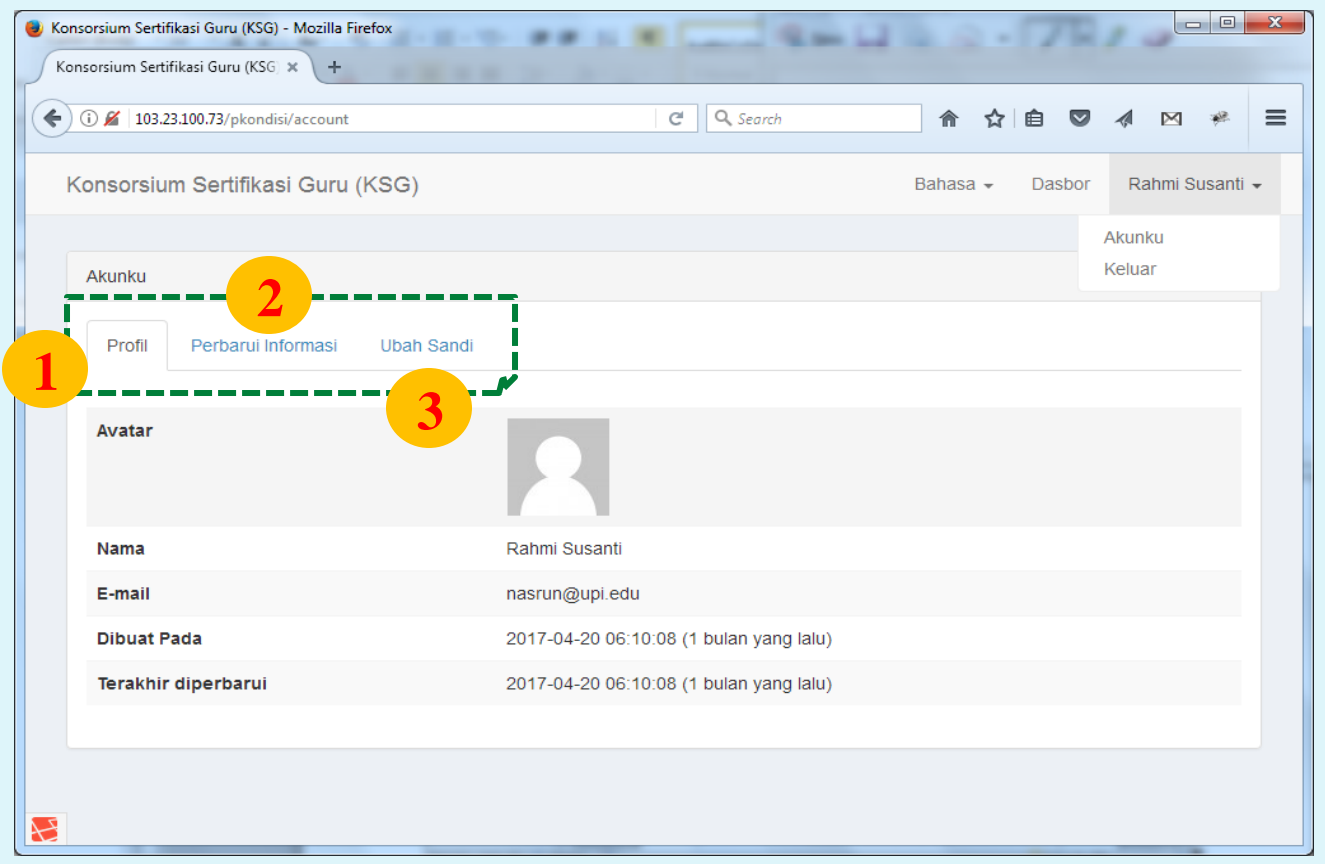

## *Logout*

- 1. Klik nama mentor di pojok kanan atas
- 2. Klik keluar

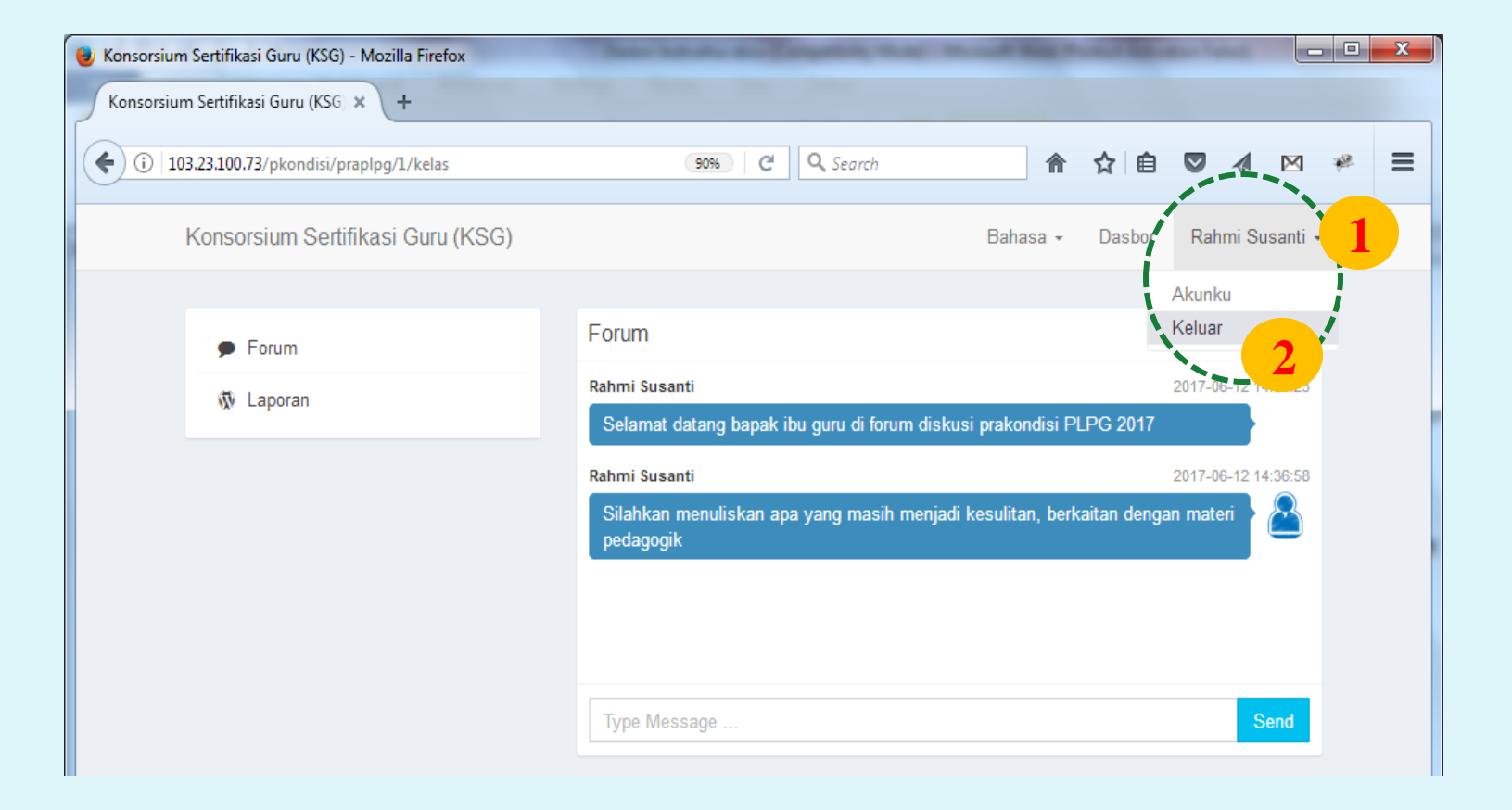

*Panduan untukGuru*

Setiap guru memiliki *username* dan *password*  untuk login ke sistem (https://ksg.kemdikbud.go.id/pembekalan)

*Username dan password* telah ditentukan sebelumnya (*digenerate*) dan dibagi ke setiap guru melalui dinas pendidikan kabupaten/kota/provinsi dan atau LPMP

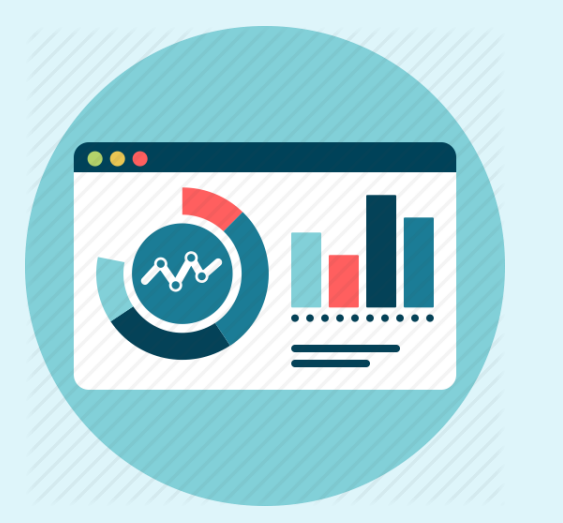

#### **Dashboard**, menampilkan data/profile peserta/guru dan daftar peserta setiap kelas/rombel.

Daftar nama rombel, daftar peserta setiap rombel, dan mentor yang bertugas di setiap rombel telah diploting sebelumnya oleh Admin ASG LPTK

# *Dashboard* 1. Identitas peserta/guru

- 
- 2. Daftar peserta di setiap rombel
- 3. Masuk ke kelas untuk proses mentoring

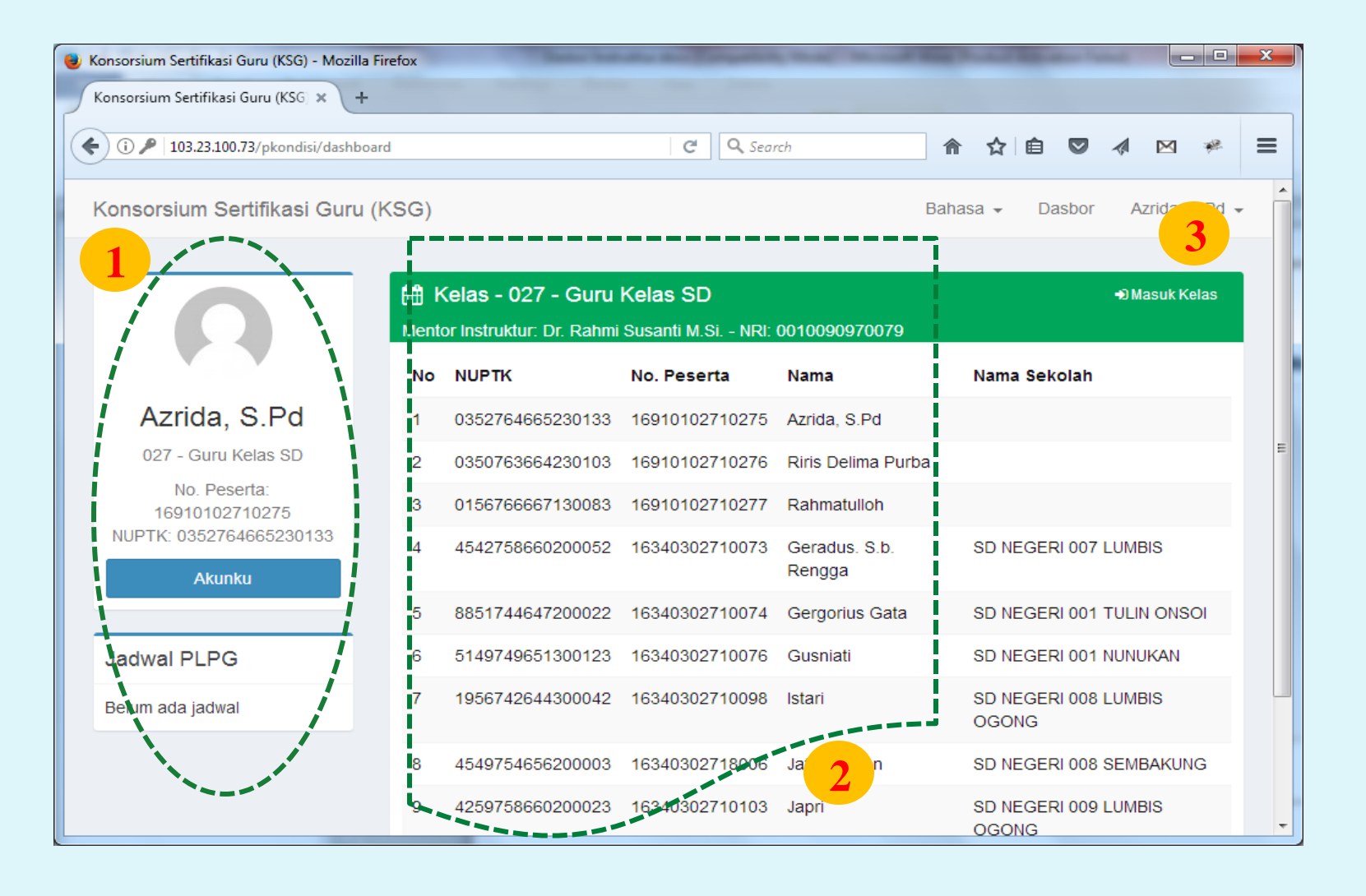

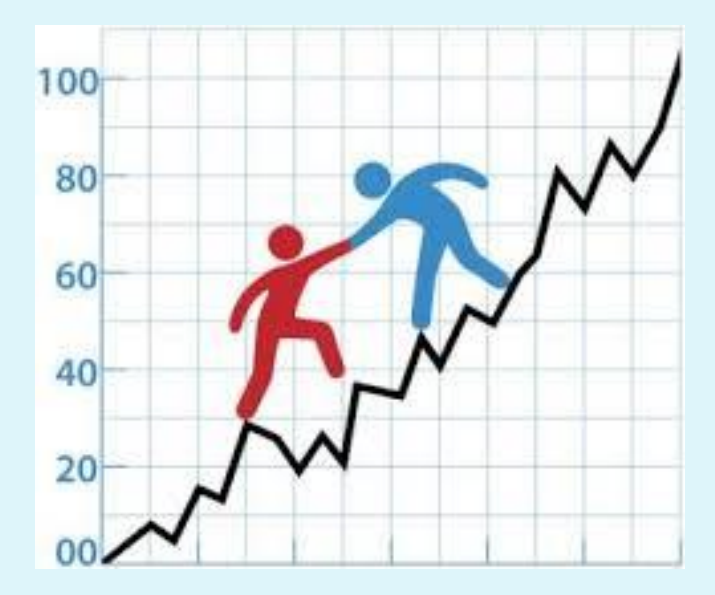

**Mentoring**, Proses mentoring diawali dengan guru mengklik **masuk ke kelas**. Di dalam kelas ada 2 menu utama yaitu, menu **forum** dan menu **laporan kemajuan**.

- *Mentoring* 1. Menu Forum dan Laporan Kemajuan
- 2. Komentar Instruktur
- 3. Komentar peserta
- 4. Tempat peserta menulis komentar

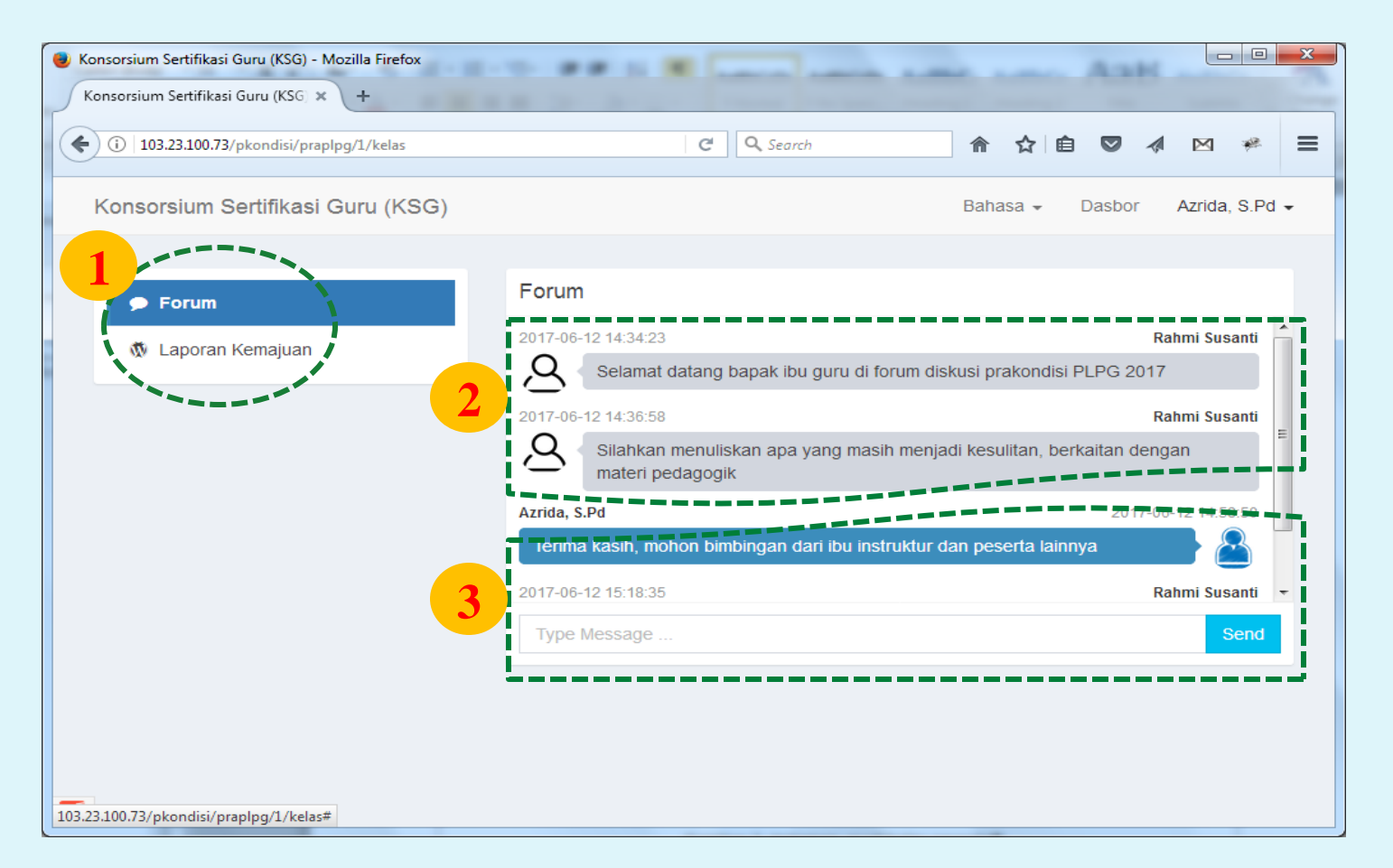

Mentoring

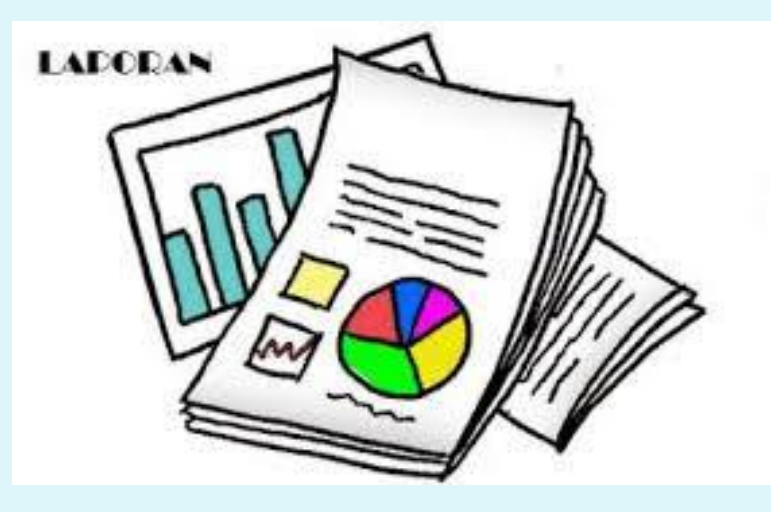

## **Laporan Kemajuan**, Setiap peserta wajib

mengumpulkan (mengunggah) 4 laporan hasil dari studi mandiri yang dilaksanakan; 1 laporan untuk materi pedagogik, dan 3 laporan untuk materi bidang studi. Batas pengumpulan laporan ditentukan oleh mentor. Laporan ini harus diunggah oleh guru/peserta karena merupakan bagian dari penilaian PLPG.

## *Laporan Kemajuan*

- 1. Menu pilihan forum atau **laporan kemajuan**
- 2. Laporan (1, 2, 3, atau 4)
- 3. Batas waktu pengumpulan laporan
- 4. Deskripsi laporan

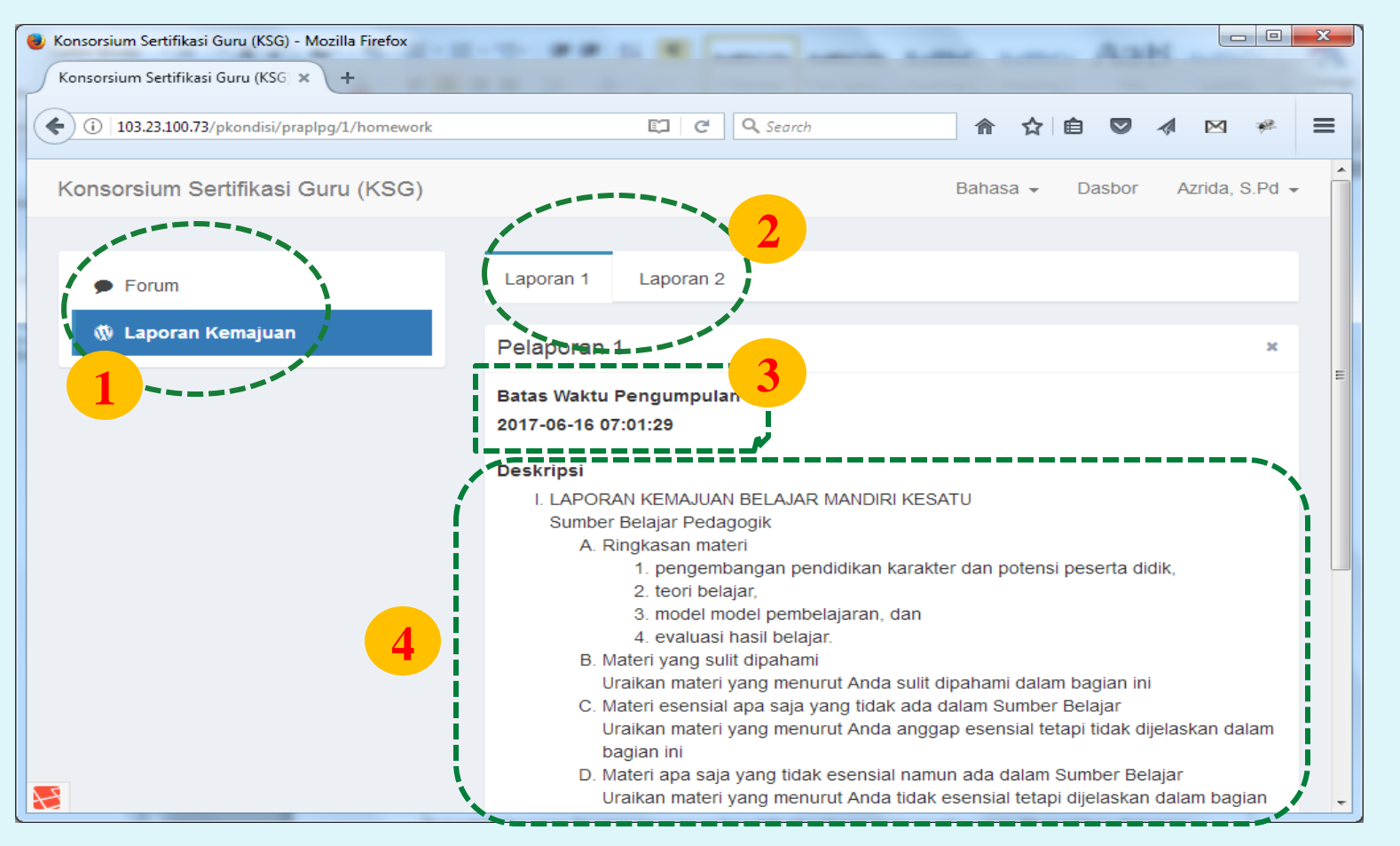

## *Menggunggah laporan kemajuan*

- 1. Pilih menu laporan kemajuan
- 2. Pilih laporan yang ingin diunggah (1, 2, 3, atau 4)
- 3. Klik unggah pelaporan

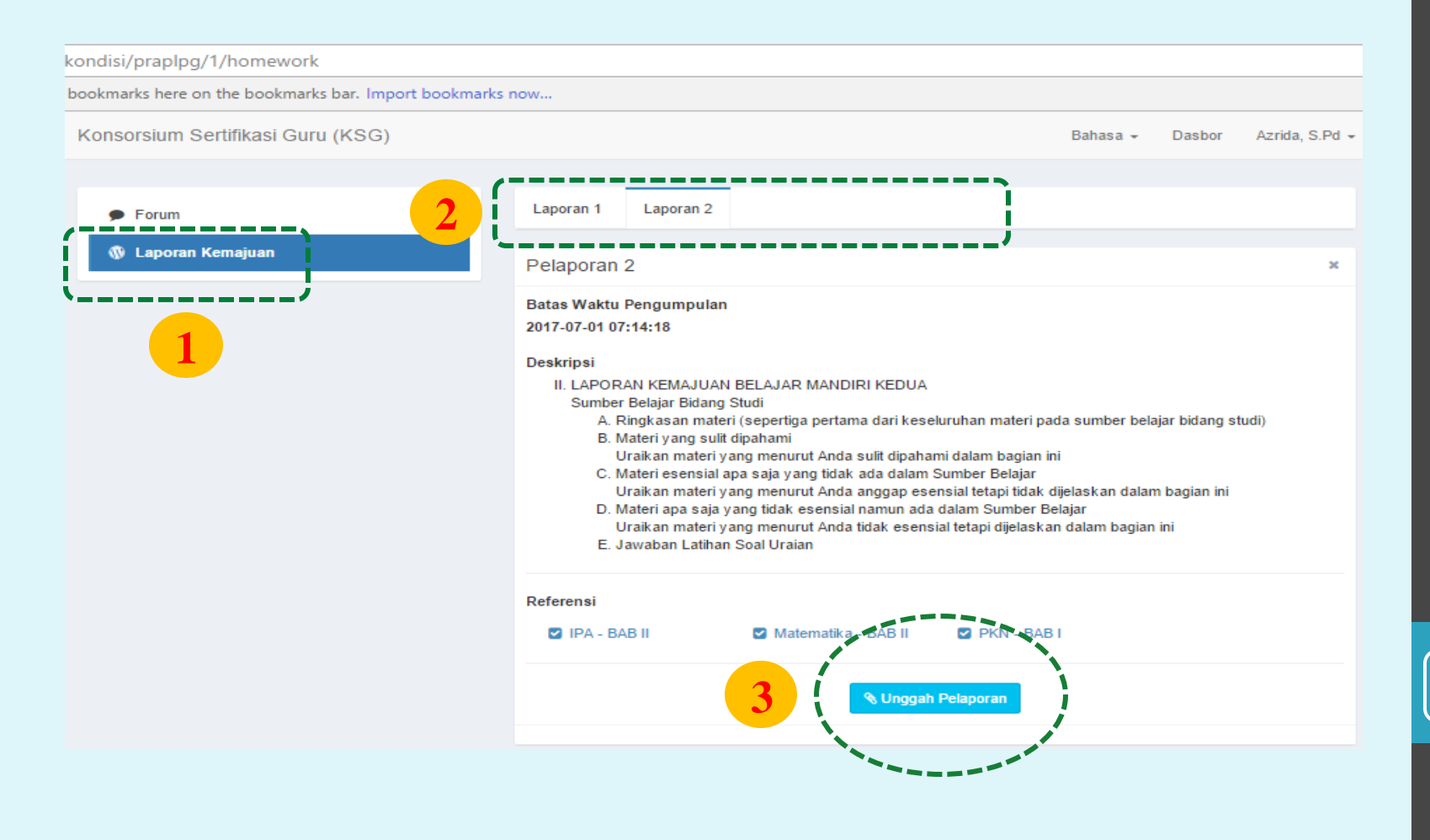

Menggunggah laporan kemajuan

Menggunggah laporan kemajuan

## *Menggunggah laporan kemajuan*

- 4. Pilih file yang akan diunggah
- 5. Klik open

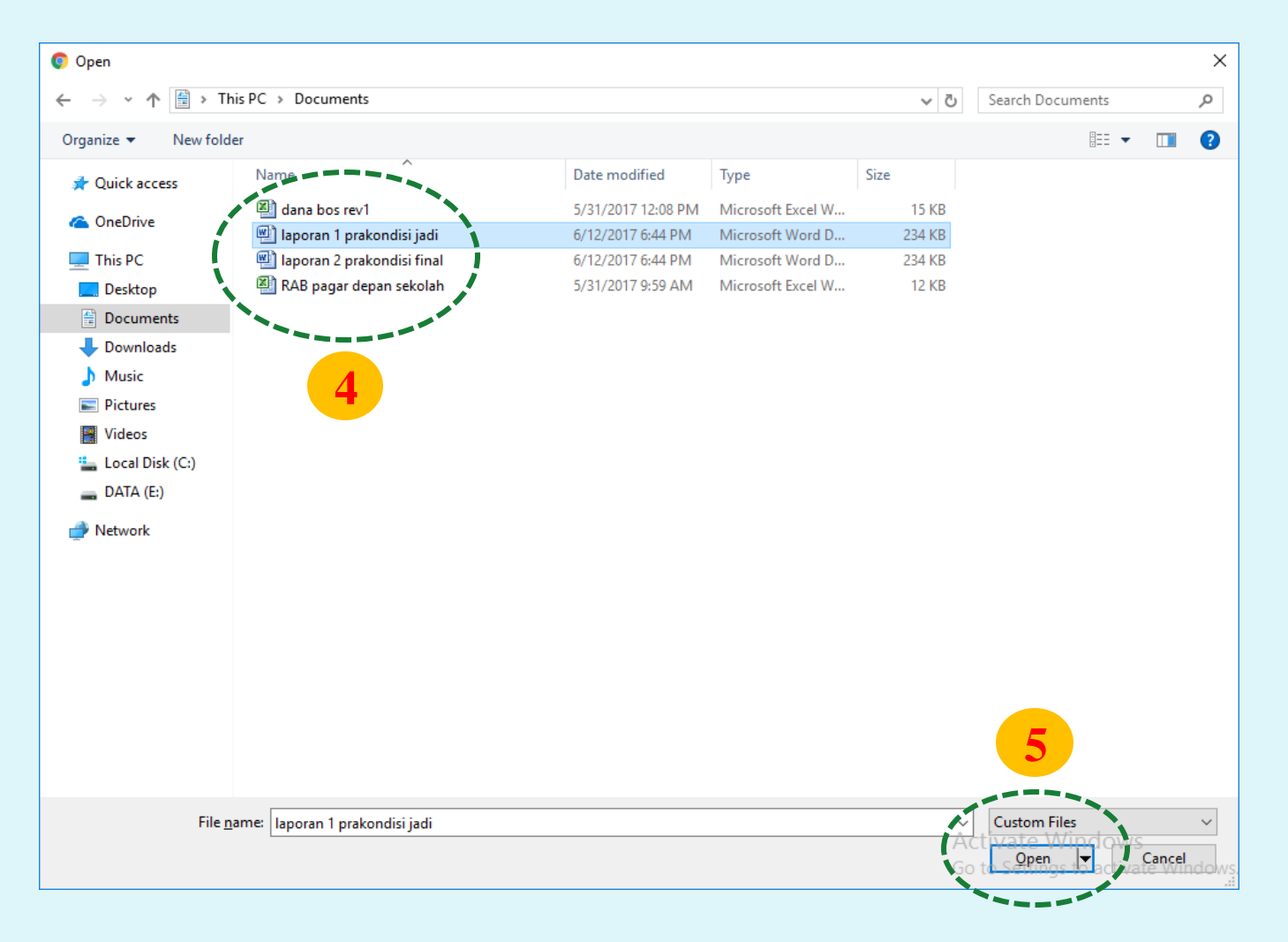

## *Menggunggah laporan kemajuan*

- 6. Pengunggahan berhasil
- 7. Klik (X) jika ingin membatalkan/menghapus

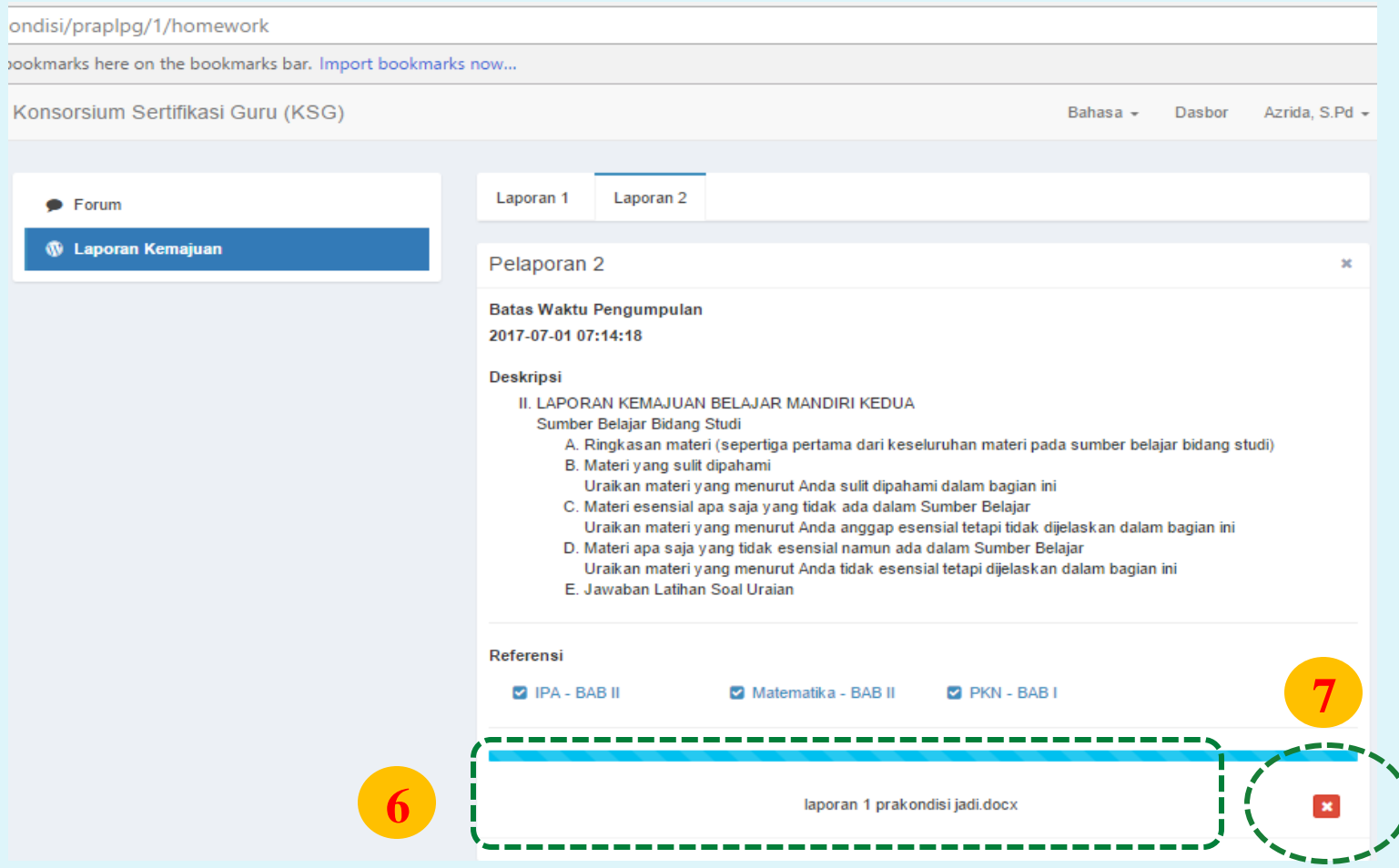

## *Tanggapan mentor*

- 1. Pilih menu **laporan kemajuan**
- 2. Pilih laporan yang ingin dilihat komentarnya (1, 2, 3, atau 4)
- 3. Lihat komentar dari mentor

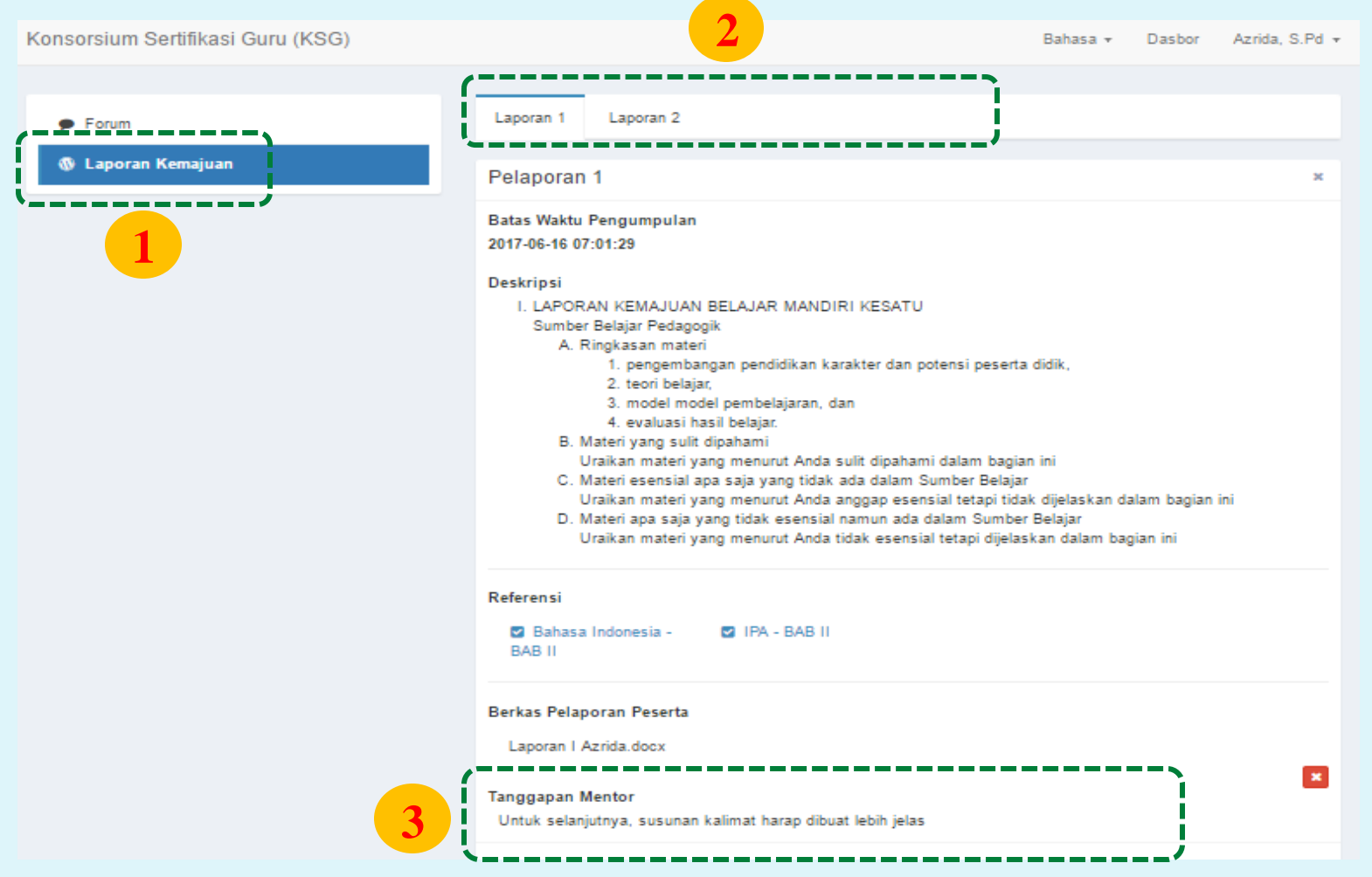

## *Akun Peserta/Guru*

- **1. Profile** menampilkan nama, email, dan waktu terakhir menggunakan sistem.
- **2. Perbarui informasi** untuk mengedit profile.
- **3. Ubah sandi** untuk mengganti password.

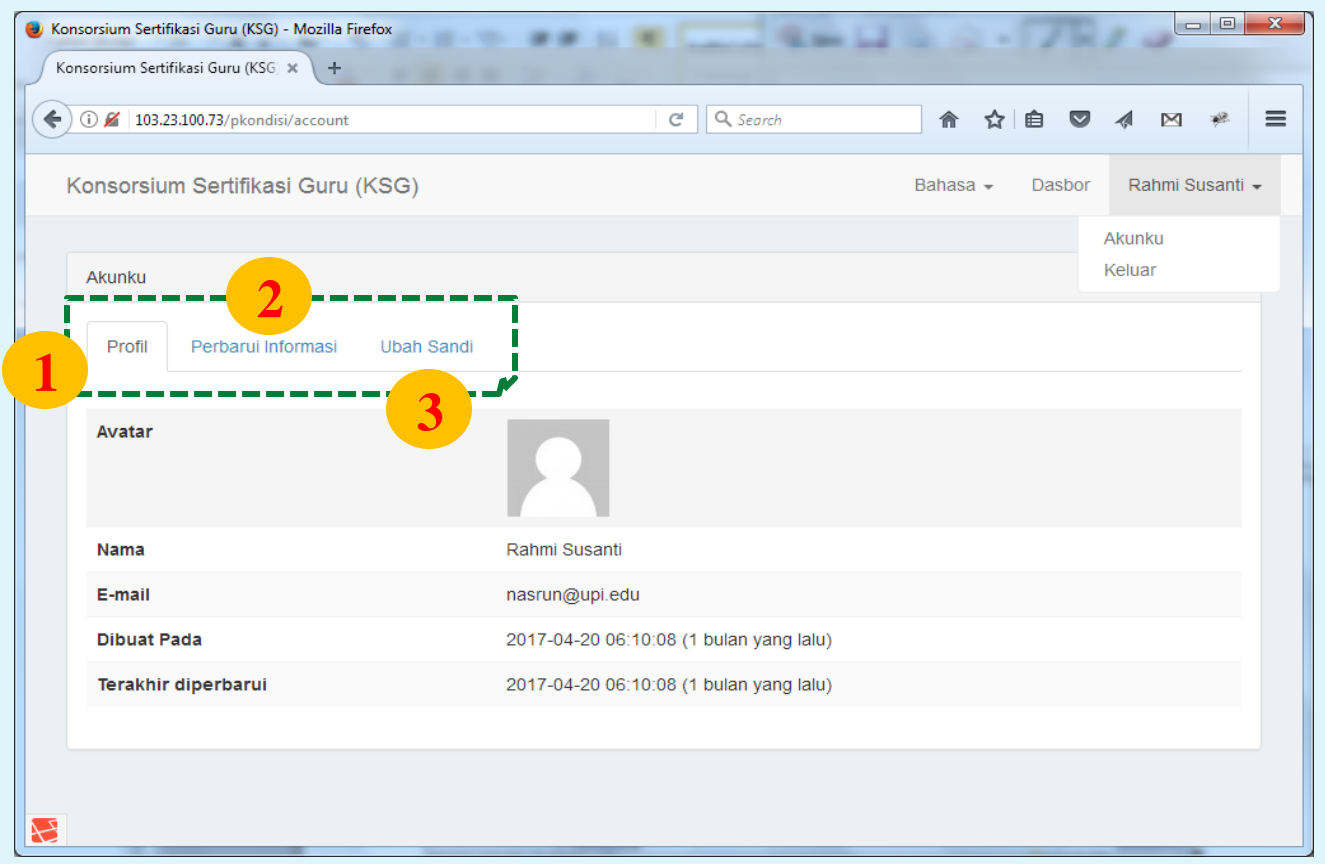

## *Logout*

- 1. Klik nama guru/peserta di pojok kanan atas
- 2. Klik keluar

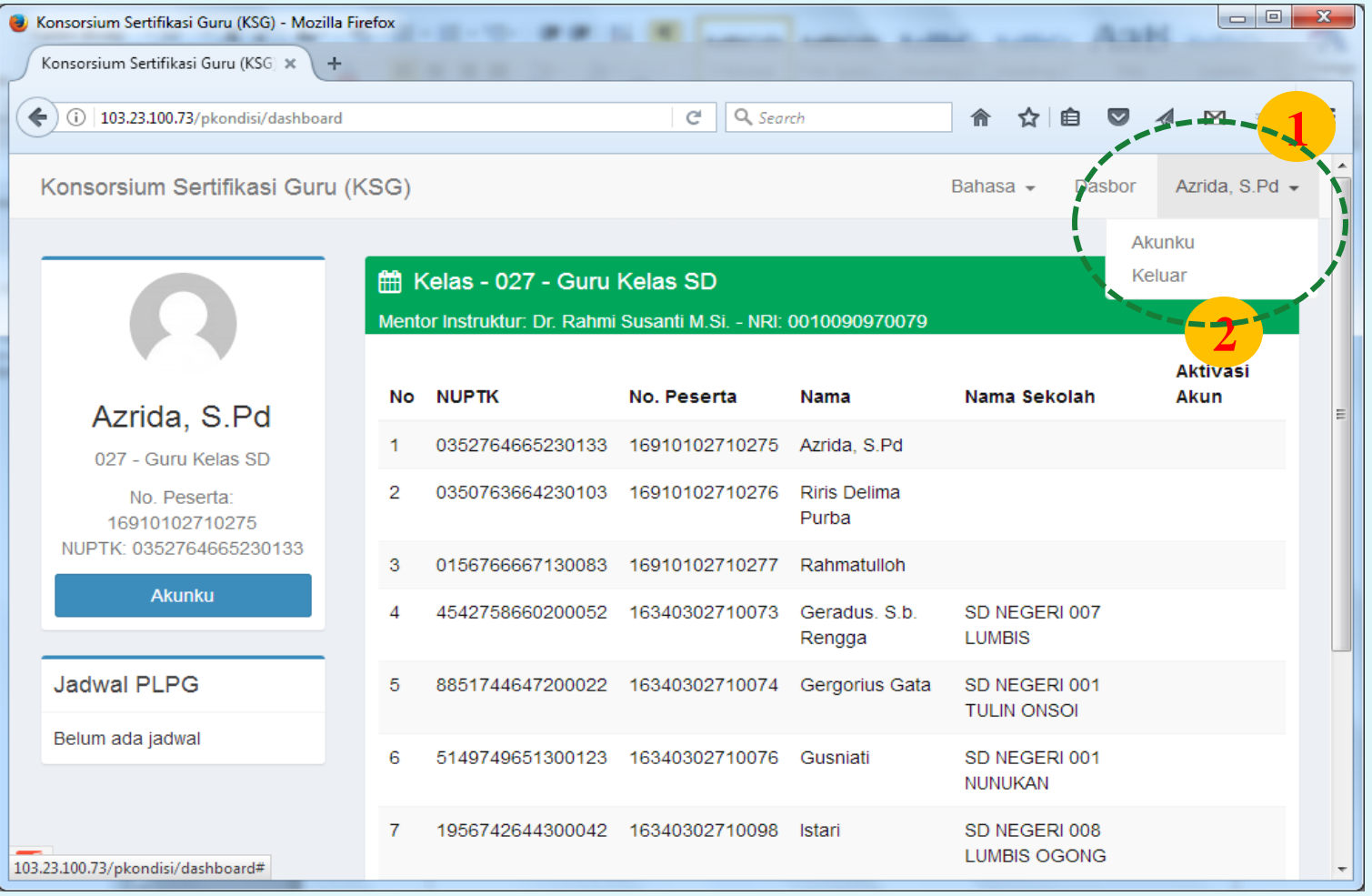

## Team support Team support

32

## *Team support*

*Yulhernis (kontributor)*

*Nuludin (developer)*

*Darmawan Satyananda (kontributor)*

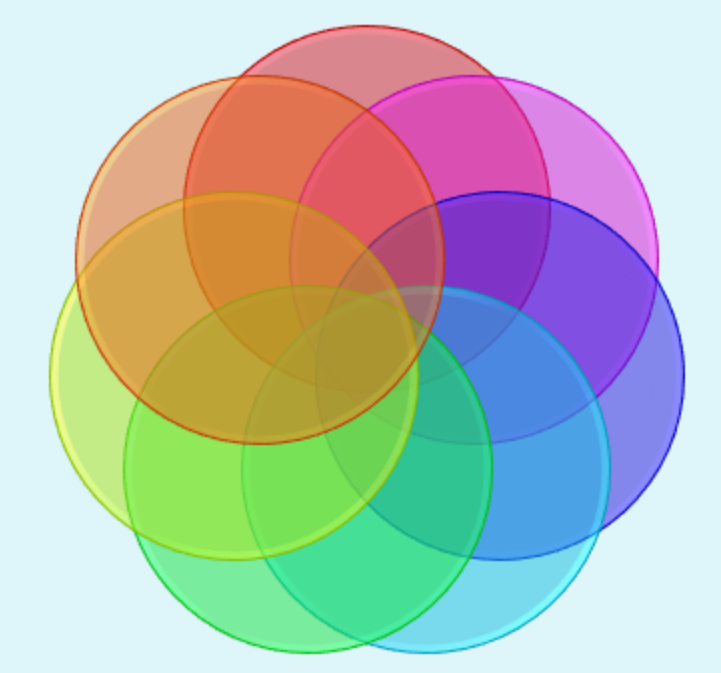

*Romi Eka Putra (kontributor)*

*Taufik Qoriadi (kontributor)*

*Yoyok Bintoro* 

*(developer)*

*Nasrul Ihsan* 

*(kontributor)*

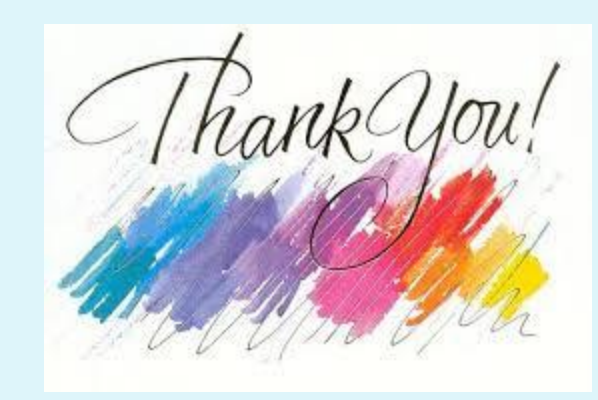